## **How to scan with storage scanner on Big Sur**

To allow installation of software that uses legacy kernel extension, start up your computer in macOS Recovery.

Please note that this section is only for Mac M1 devices.

- 1. Choose Apple menu  $\bullet$  > Shut Down.
- 2. Press and hold the power button on your Mac until you see "Loading startup options".
- 3. Click Options, then click Continue.
- 4. If requested, enter the password for an administrator account.

## **Set the security policy**

- 1. In the Recovery app, choose Utilities > Startup Security Utility.
- 2. Select the system you want to use to set the security policy.
- 3. If the disk is encrypted with FileVault, click Unlock, enter the password, then click Unlock.
- 4. Click Security Policy.
- 5. Select Reduced Security, enter your administrator user name and password, then select the "Allow user management of kernel extensions from identified developers" checkbox.
- 6. Click OK.
- 7. Restart your Mac for the changes to take effect.

## To allow system software that was blocked from loading:

- 1. Install the driver package.
- 2. Click Open Security Preferences if the System Extension Blocked dialog pops up during installation.

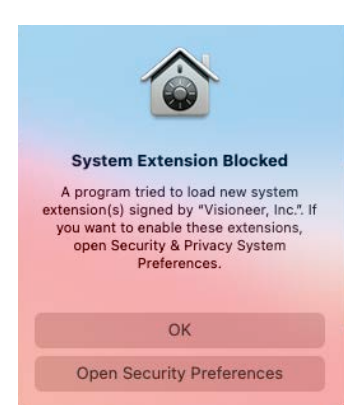

3. Unlock Security & Privacy, then click Allow.

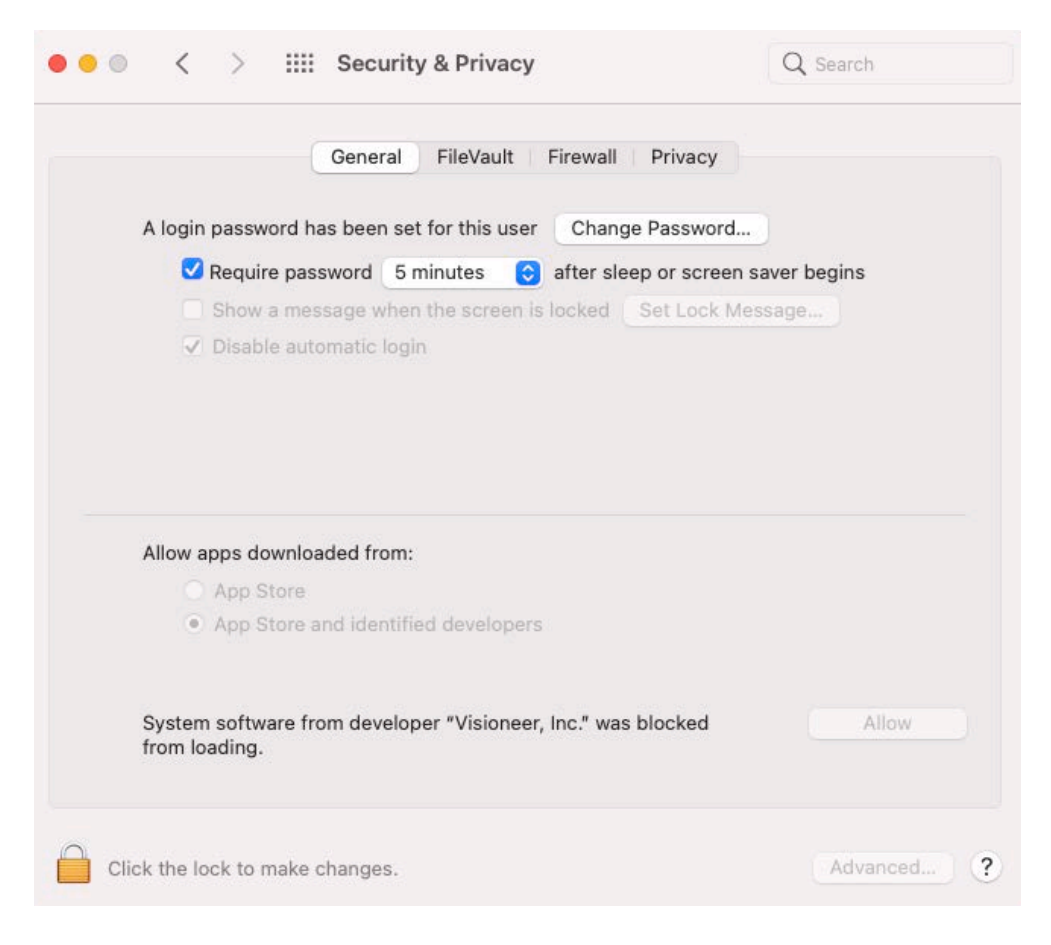

4. Restart your Mac so that the new system extensions can be used.